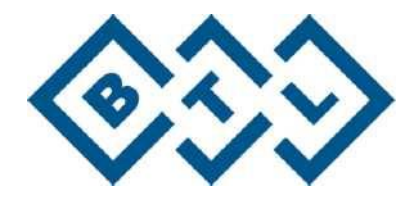

# **BTL CARDIOPOINT-HOLTER**

# **GYORSKALAUZ**

A BTL CardioPoint v2.21-es és ennél újabb verzióira vonatkozik.

100LF01/10/2012EN

## **TARTALOMJEGYZÉK**

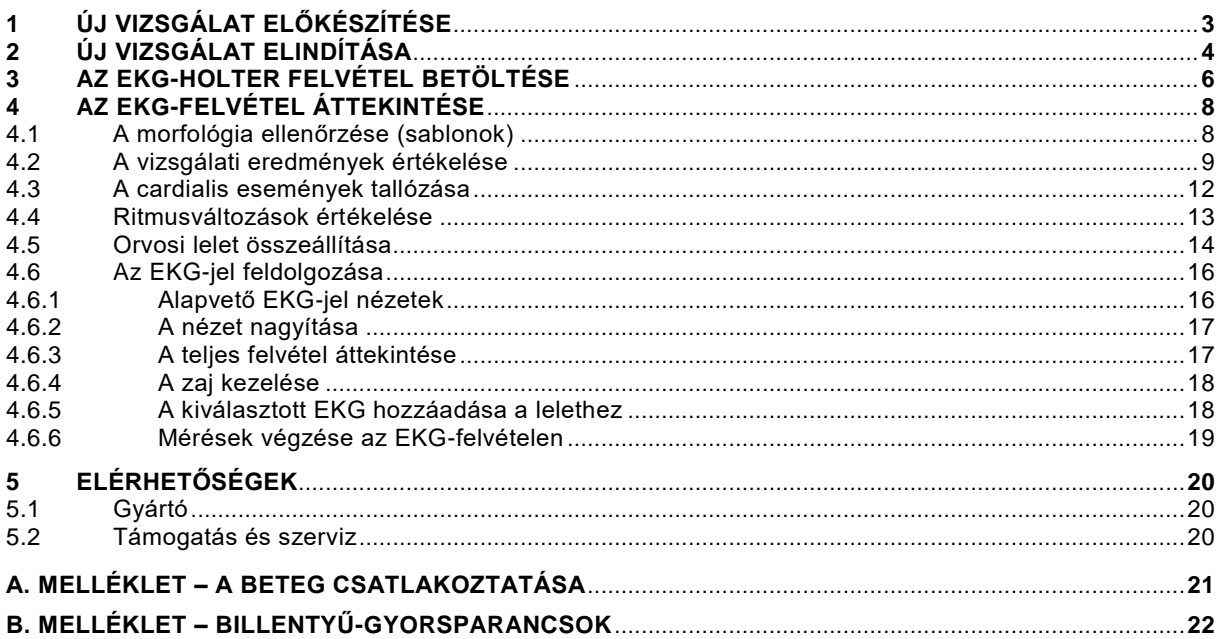

### Mielőtt elolvasná ezt a kézikönyvet

Kérjük, vegye figyelembe, hogy ez a kézikönyv csupán gyorskalauzként szolgál. Végigkalauzolja Önt a BTL-08 Holter egység és a BTL CardioPoint-Holter szoftver használatával kapcsolatos alapvető műveleti eljárásokon. Ez a kézikönyv kizárólag a legfontosabb feladatokra összpontosít. Részletesebb információkért kérjük, olvassa el a BTL-08 Holter és a BTL CardioPoint-Holter hivatalos Felhasználói kézikönyvét.

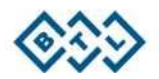

# <span id="page-2-0"></span>**1 ÚJ VIZSGÁLAT ELŐKÉSZÍTÉSE**

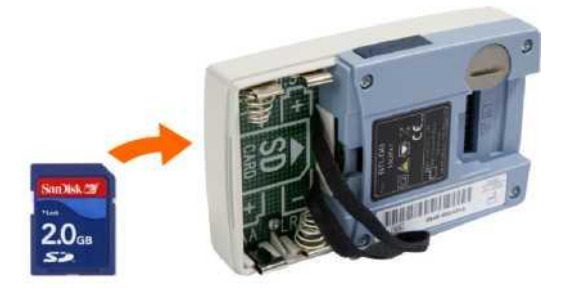

1) Helyezze be az SD memóriakártyát a Holter egységbe.

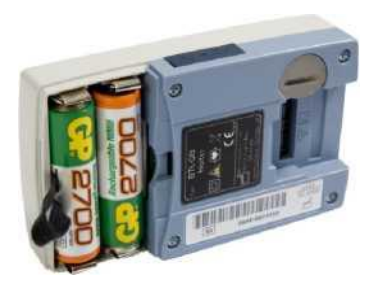

2) Vegye le az elemtartó rekesz fedelét és helyezzen be két új AA típusú elemet. A Holter egység automatikusan bekapcsol. Ezt egy hangos sípolás és a kijelző kigyulladása jelzi.

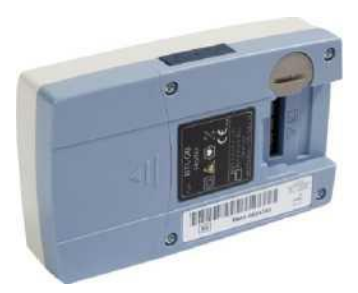

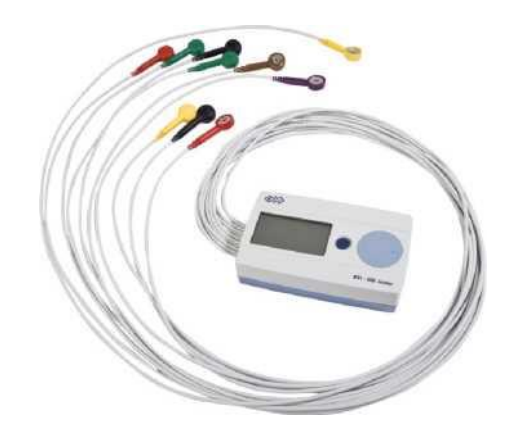

3) Helyezze vissza az elemtartó rekesz fedelét. 4) Csatlakoztassa a betegkábelt. 12-csatornás EKG-felvételhez használja a 10-elvezetéses betegkábelt. 3-csatornás, illetve 7-csatornás EKG-felvételhez használja az 5-elvezetéses betegkábelt.

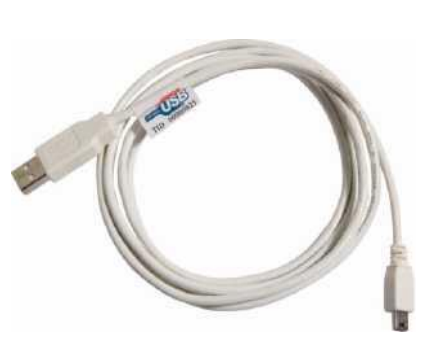

5) Csatlakoztassa a Holter egységet a számítógéphez a készülékhez kapott mini USB-kábel segítségével.

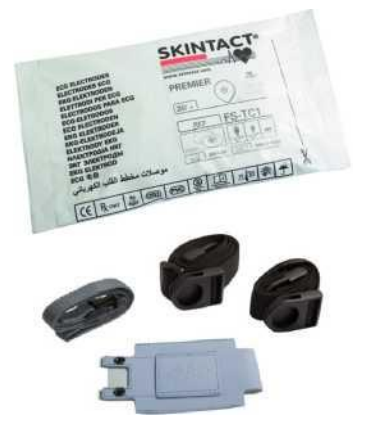

6) Készítse elő használatra a többi tartozékot: az egyszer használatos elektródákat, a megfelelő méretű szíjat, és a Holter egységhez tartozó tasakot.

# <span id="page-3-0"></span>**2 ÚJ VIZSGÁLAT ELINDÍTÁSA**

1) Indítsa el a BTL CardioPoint alkalmazást.

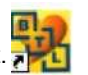

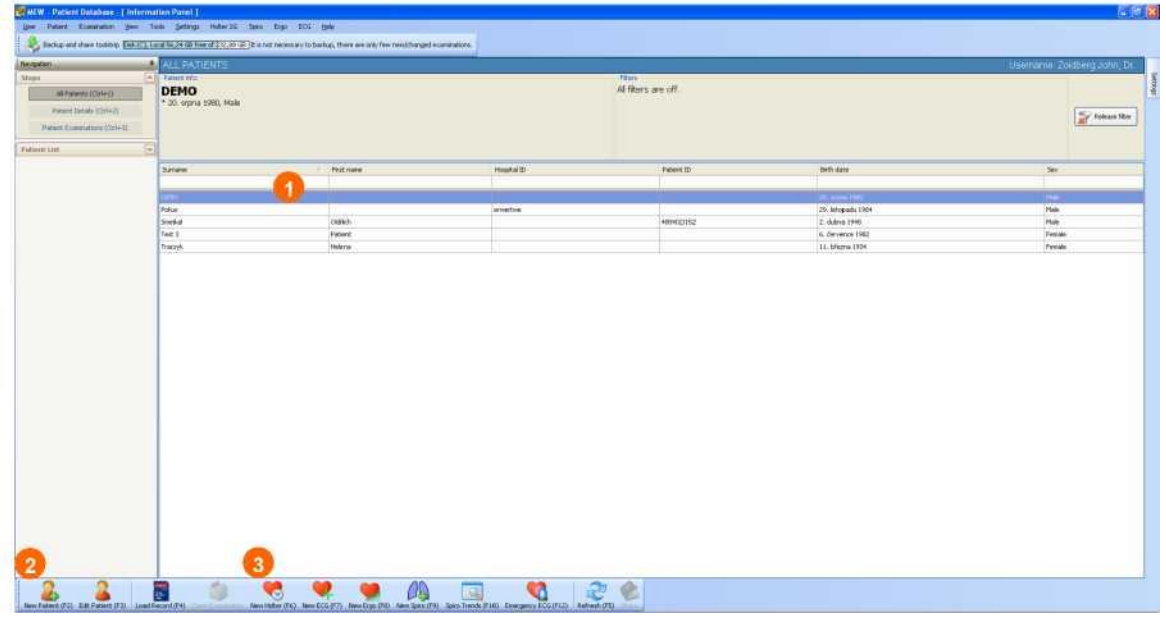

- 2) Ekkor megjelenik a betegadatbázis. Válassza ki a beteget a már meglévő beteglistából (**1**) vagy vigye be új betegként az **Új beteg** (**2**) menüpontra kattintva.
- 3) A beteg kiválasztása után a folytatáshoz kattintson az **Új Holter** (**3**) menüpontra.

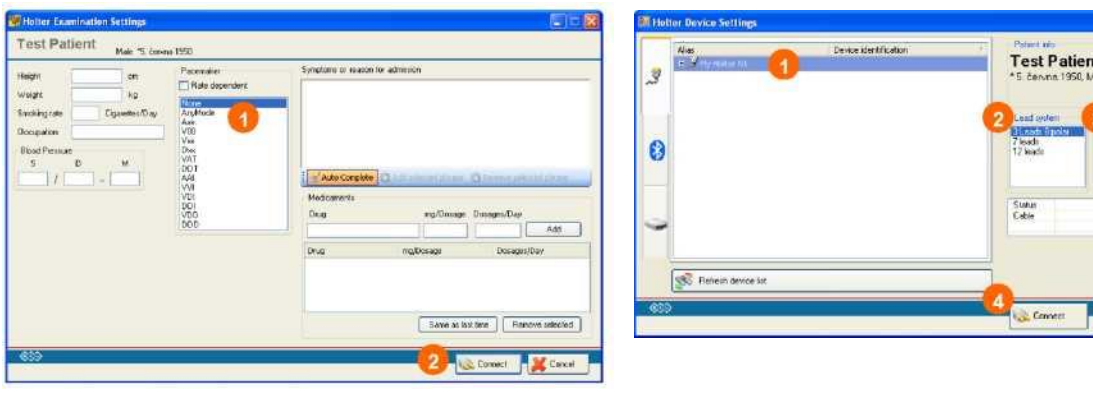

- 4) Ekkor megjelenik egy Válasszon ki egy pacemaker típust a listából (**1**) és kattintson a **Csatlakozás** (**2**) opcióra. Opcionálisan beírhatja a kórházi felvétel okát, a gyógyszereket és egyéb beteggel kapcsolatos információkat is.
- új párbeszédablak. 5) Válassza ki a Holter egységet a listából (1). Válassza ki a kívánt elvezetési rendszert (**2**) és a rögzítés időtartamát (**3**). Végül kattintson a **Csatlakozás** (**4**) opcióra.

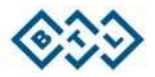

 $\frac{1}{\sqrt{2}}$  Cancel

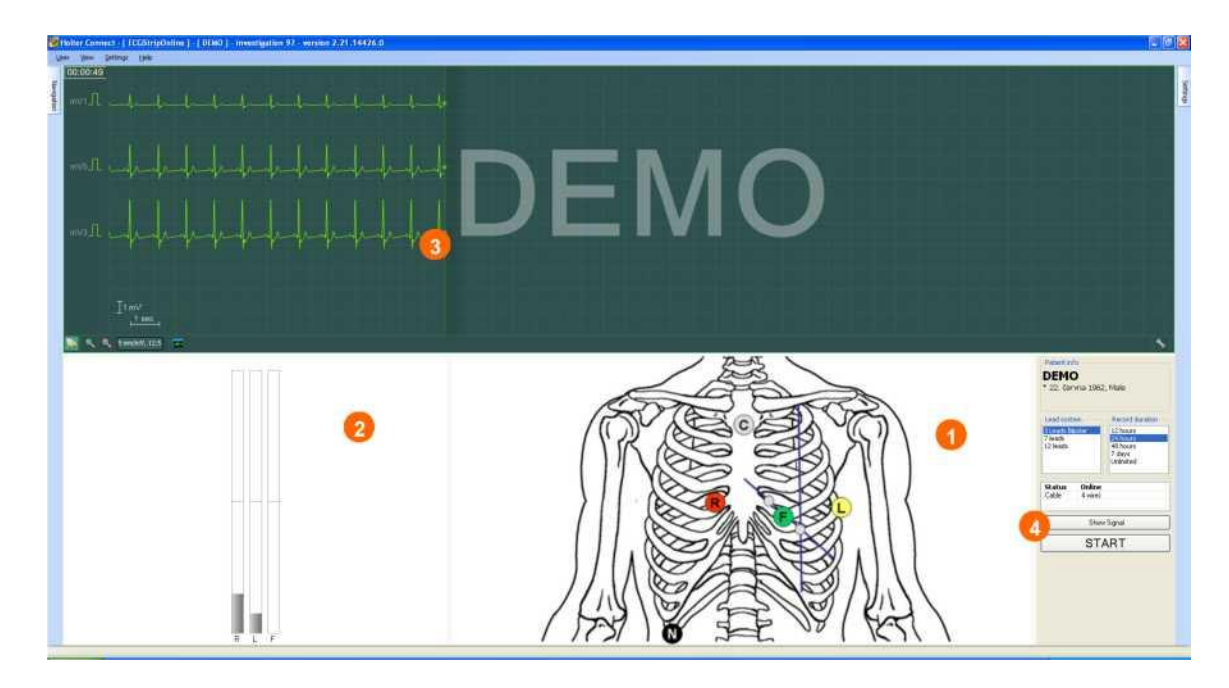

6) Ekkor egy monitorozási képernyő jelenik meg. Csatlakoztassa az elektródákat a beteghez a rajznak megfelelően (**1**). Az elektródák csatlakoztatásával kapcsolatos további részleteket az A. mellékletben talál. Az alsó ablakban (**2**) megjelenik az egyes elvezetések zajszintje. A rögzítést nem ajánlott elindítani, ha a sávok pirosak és/vagy magasságuk meghaladja az oszlop felét. A felső ablakban (**3**) maga az EKG-jel jelenik meg. Ha a jel minősége nem megfelelő, ellenőrizze, hogy az elektródák megfelelően vannak-e felhelyezve, vagy használjon új elektródákat. Ha elégedett a jelminőséggel, kattintson a **START** (**4**) gombra a rögzítés elindításához.

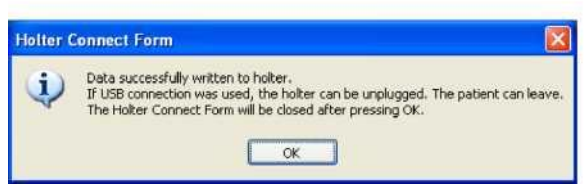

7) Ekkor megjelenik egy tájékoztató üzenet. Ezen a ponton leválaszthatja az USB-kábelt a Holter egységről.

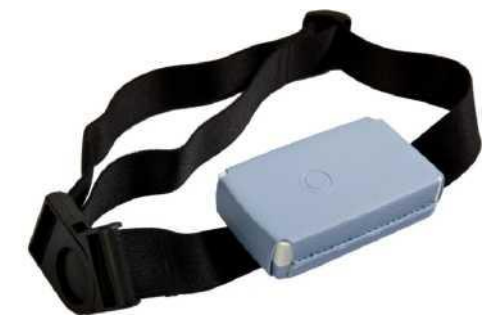

8) Helyezze a Holter egységet a tasakba és helyezze a szíjat a betegre. A Holter egység ekkor elkezdi rögzíteni a jelet.

# <span id="page-5-0"></span>**3 AZ EKG-HOLTER FELVÉTEL BETÖLTÉSE**

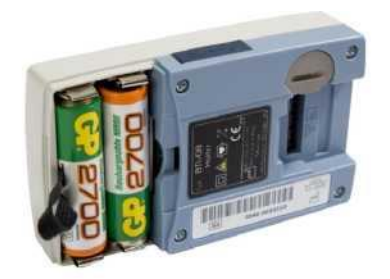

1) Nyissa fel az elemtartó rekesz fedelét.

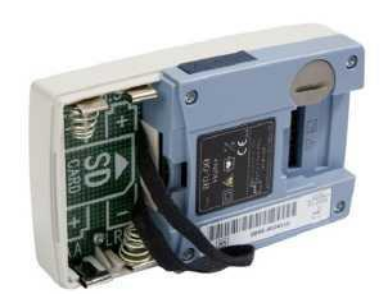

2. Vegye ki az elemeket (ezzel a Holter egység kikapcsol) és az SD-kártyát.

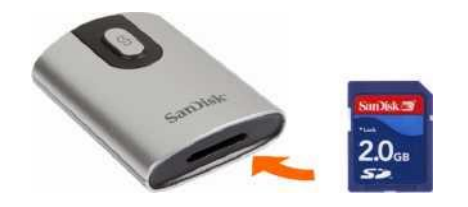

3. Helyezze be az SD-kártyát a készülékhez kapott SDkártyaolvasóba vagy a számítógépbe (amennyiben a számítógép már rendelkezik SD-kártyaolvasóval).

4. Indítsa el a BTL CardioPoint alkalmazást.

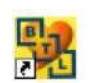

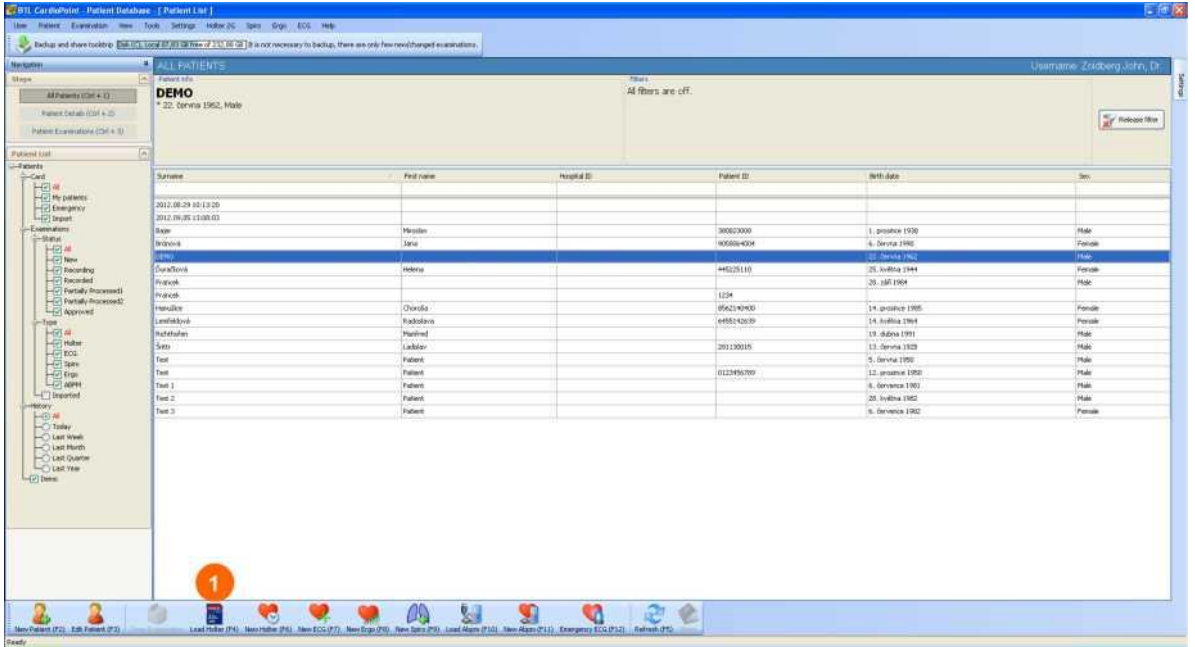

5) Kattintson a **Holter betöltése** (**1**) menüpontra.

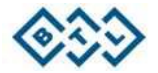

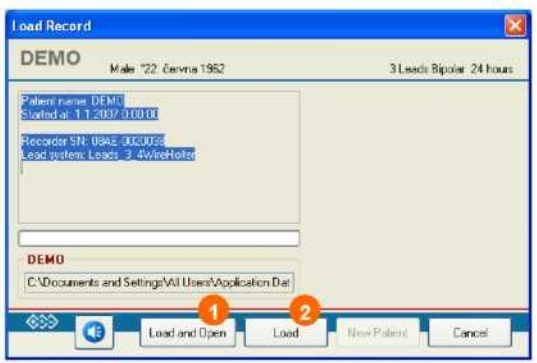

6) Ekkor megjelenik egy új párbeszédablak. Ezután kattintson a **Betöltés és Megnyitás** (**1**) gombra az EKG-felvétel áttekintéséhez vagy kattintson egyszerűen a **Betöltés** (**2**) gombra, ha csak később szeretné áttekinteni a felvételt.

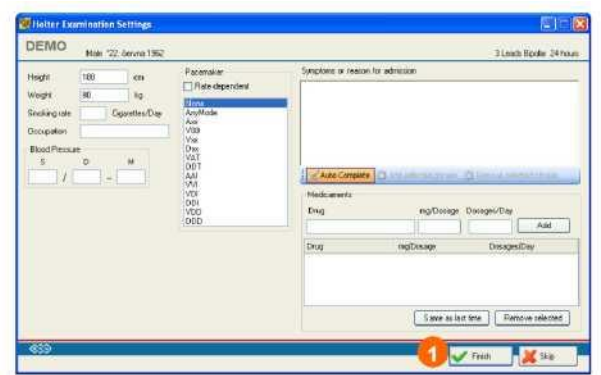

7) Ellenőrizze a betegadatokat, és szükség szerint végezze el a kívánt módosításokat. Kattintson a **Befejezés** (**1**) gombra a folytatáshoz. Ekkor megtörténik a felvétel automatikus elemzése. Ez akár több percet is igénybe vehet, a rögzítés időtartamától, a jelminőségtől és/vagy a számítógép teljesítményétől függően.

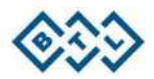

# <span id="page-7-0"></span>**4 AZ EKG-FELVÉTEL ÁTTEKINTÉSE**

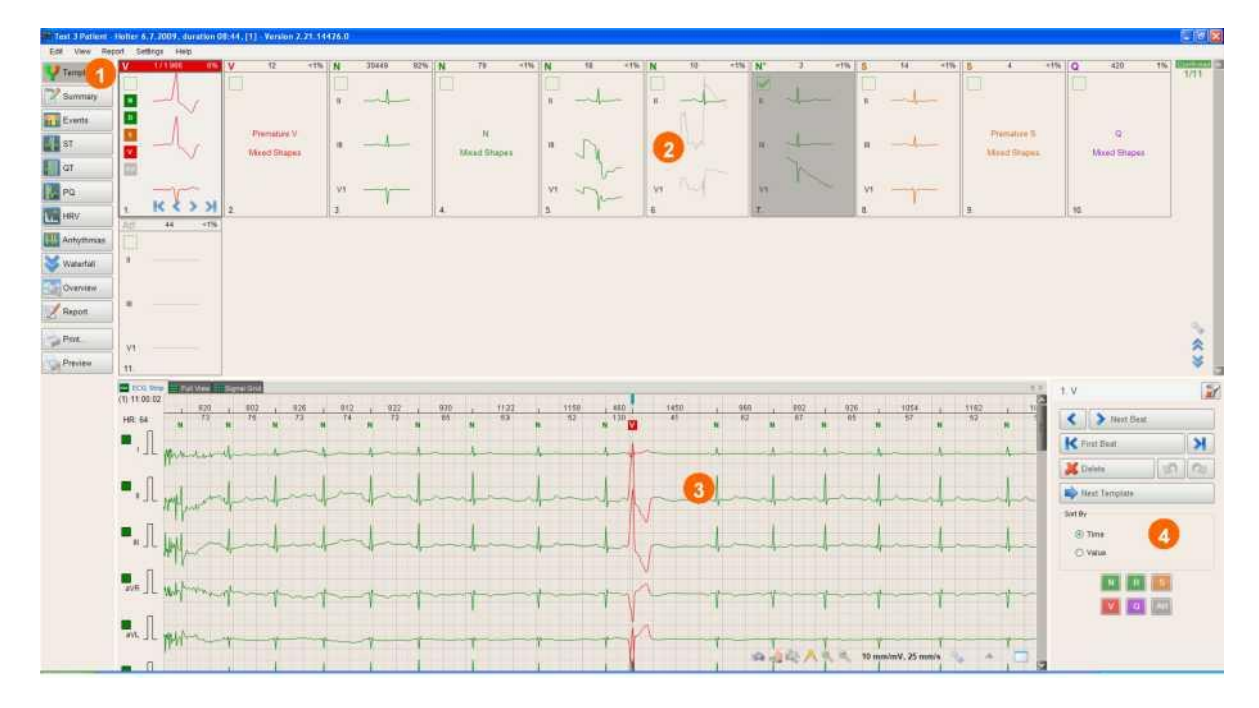

## <span id="page-7-1"></span>**4.1 A MORFOLÓGIA ELLENŐRZÉSE (SABLONOK)**

1) Kattintson a **Sablonok** gombra (**1**), ha még nincs kiválasztva. Ez a képernyő három részből áll: a sablonokból (**2**), az EKG-jelből (**3**) és a navigációs panelből (**4**).

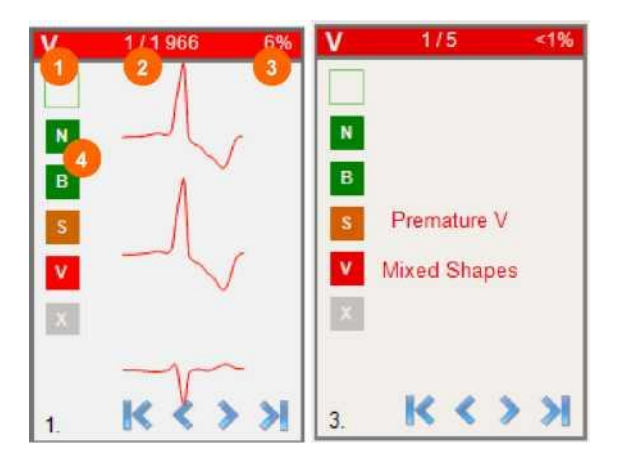

Az egyes sablonablakok fontos információkat tartalmaznak a szívverés morfológiájáról:

A szívverések (sablon) osztályozása (**1**)

Aktuálisan kijelzett szívverés / a szívverések teljes száma egy sablonon belül (**2**)

A szívverés százalékos reprezentációja a teljes felvételen (**3**).

Ezeknek a gomboknak a segítségével (**4**) – **N**, **B**, **S** vagy **V** – átnevezheti az egész sablont egy másik szívveréstípusra, vagy megjelölheti **X**-szel műtermékként.

A teljes sablont képviselő tényleges szívverésnek nem feltétlenül kell mindig megjelennie. Ha az "Idő előtti V kevert formák" vagy ehhez hasonló üzenet jelenik meg, ez azt jelenti, hogy a sablont inhomogén alakú szívverések alkotják. Ez jelentheti azt, hogy a sablon szívverései jelentősen különbözhetnek. Ilyenkor ajánlott végigtallózni a sablon valamennyi szívverésén morfológiájuk ellenőrzése érdekében.

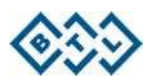

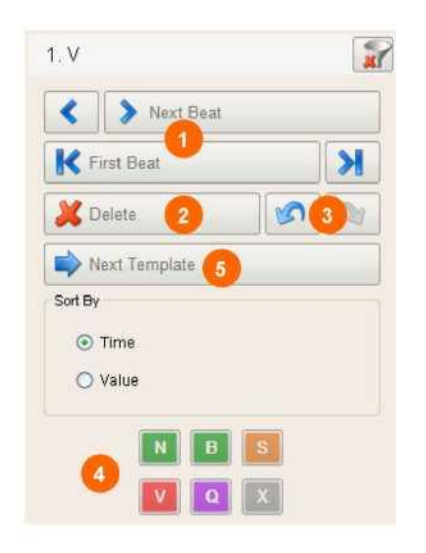

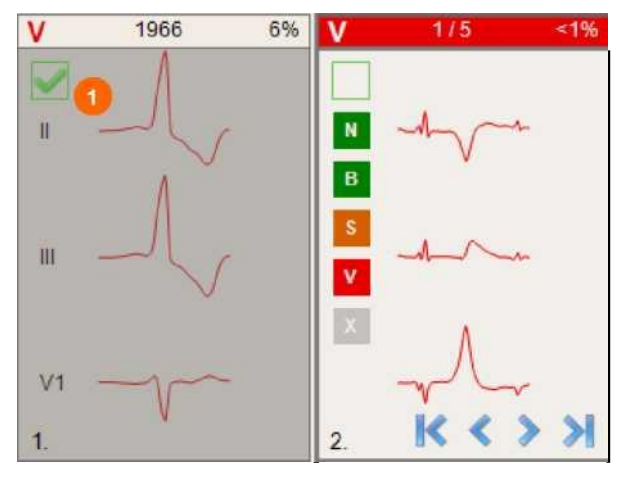

2) Egy sablonon belüli szívverések közötti tallózáshoz használja a navigációs panelt. A gombok segítségével (**1**) lépjen a sablonon belüli Következő/Előző vagy Első/Utolsó szívverésre. Kattintson a **Törlés** gombra (**2**), a szívverés kitörléséhez és a statisztikai elemzésből történő kizárásához. A Visszavonás/Mégis gombok (**3**) segítségével visszaállíthatja a módosításokat, ha szükséges. Az **N**, **B**, **S**, **V**, **Q** és **X** gombok segítségével (**4**) átnevezheti az aktuálisan megtekintett szívverést egy eltérő morfológiára. Végül miután ellenőrizte a sablont, kattintson a **Következő sablon** (**5**) gombra, hogy átlépjen a következőre.

Valahányszor átlép a következő sablonra, az előző ablak beszürkül és a jelölőnégyzet (1) ki lesz pipálva. Ez arra utal, hogy az előző sablont Ön már ellenőrizte.

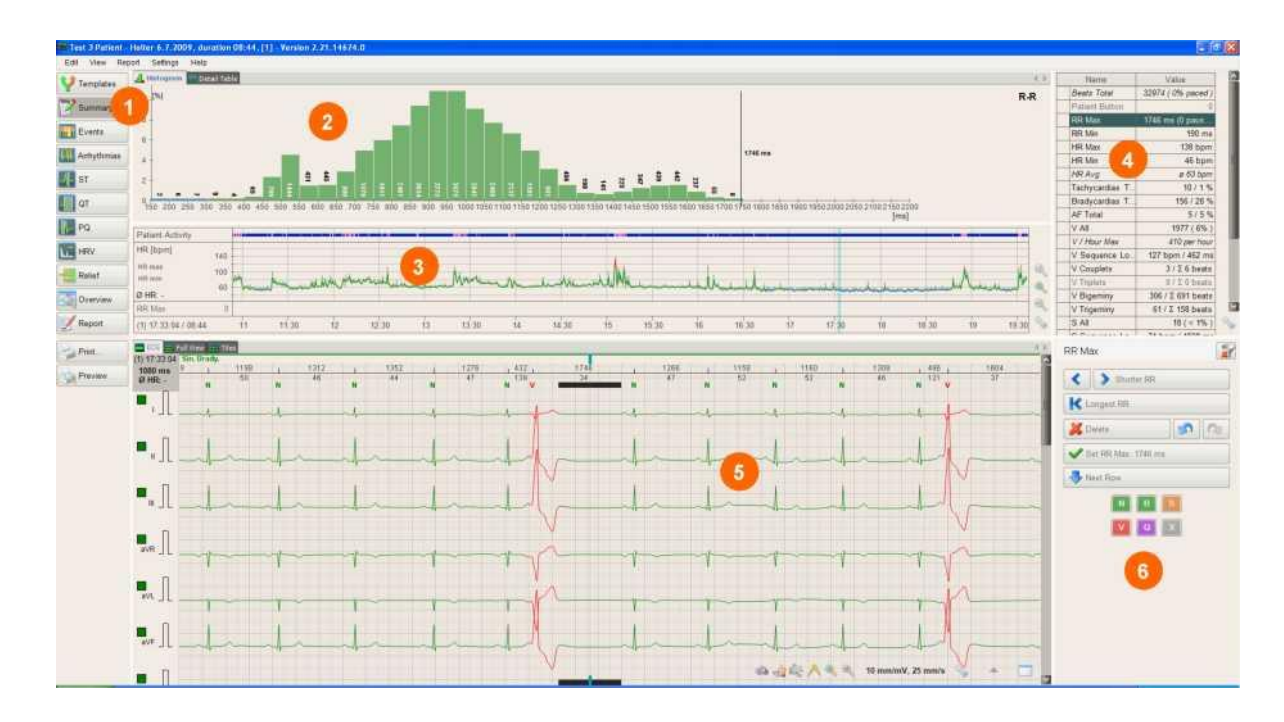

## <span id="page-8-0"></span>**4.2 A VIZSGÁLATI EREDMÉNYEK ÉRTÉKELÉSE**

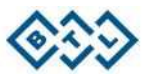

1) Kattintson az **Összefoglalás** gombra (**1**). A képernyő a következő részekből áll: Hisztogram (**2**), szívfrekvencia trend időtengellyel és betegaktivitás grafikonnal (**3**), összefoglaló táblázat (**4**), EKG-jel (**5**) és navigációs panel (**6**).

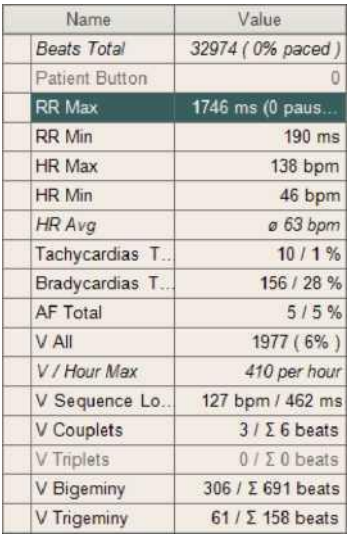

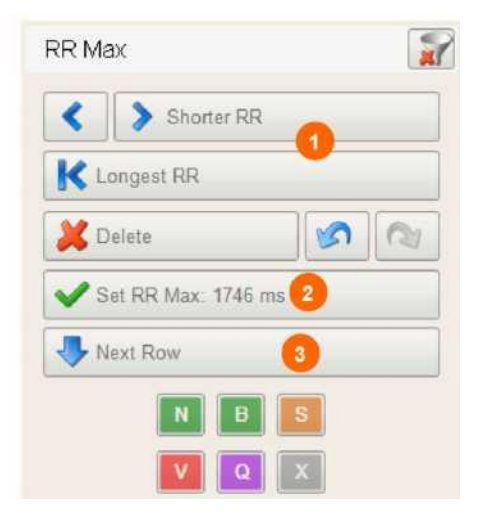

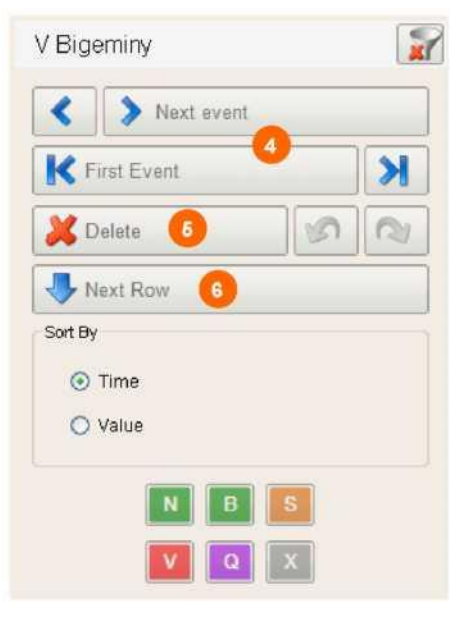

Az összefoglaló táblázatban megjelenik az észlelt legfontosabb cardialis események listája. Kétféle esemény jelenik meg ebben a táblázatban: az "Értékeket érintő események" konkrét értékkel jellemzett események (jellemzően: RR max [maximális RR-intervallum], HR max [maximális szívfrekvencial, HR min [minimális] szívfrekvencia] stb.) és az "Időbeli események", amelyeket az esemény száma vagy hossza és a szívfrekvencia jellemez (jellemzően: V couplet-k, kamrai bigeminiák vagy tachycardiák).

A szürke színű (nem aktív) mező arra utal, hogy nem fordult elő ilyen esemény.

A *dőlt* betűkkel írt tételek olyanok, amelyeket nem lehet megjeleníteni az EKG-jelen, és ezért nem lehet kiválasztani (pl. a *HR Avg. [Átlagos szívfrekvencia]).*

2) A navigációs panel segítségével tallózzon az események között és ellenőrizze azokat. A navigációs panel attól függően módosul, hogy milyen fajta eseményt választott ki az Összefoglaló táblázatban.

#### Értékeket érintő események (pl. RR max):

A gombok (**1**) segítségével tallózzon az RRintervallumok között, és hogy találjon egy helyes RR max-ot. Ha megtalálta a helyes értéket, kattintson a **Beállítás** gombra (**2**), hogy helyes értéknek jelölhesse meg. Ez az érték így meg fog jelenni a végleges leletben. Kattintson a **Következő sor** gombra (**3**), hogy az összefoglaló táblázat következő eseményére lépjen.

Megjegyzendő, hogy a gombokon található szöveg (**1**, **2**) annak függvényében változik meg, hogy milyen eseményt választott ki az összefoglaló táblázatban.

#### Időbeli események (pl. kamrai bigeminia):

A **Következő esemény** és **Első esemény**  gombok segítségével (**4**) tallózzon az észlelt események között. Kattintson a **Törlés** gombra (**5**) egy érvénytelen esemény gyors törléséhez és a statisztikai elemzésből történő kizárásához. Miután ellenőrizte az eseményeket, kattintson a **Következő sor** gombra (**6**). Megjegyzendő, hogy a Törlés gomb felirata **Szinusz**-ra módosul, ha az összefoglaló táblázatban a PF (pitvarfibrilláció) eseményt választja ki. A **Szinusz** gombra kattintva egy fals PFintervallumot szinusz ritmusra módosíthat.

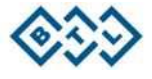

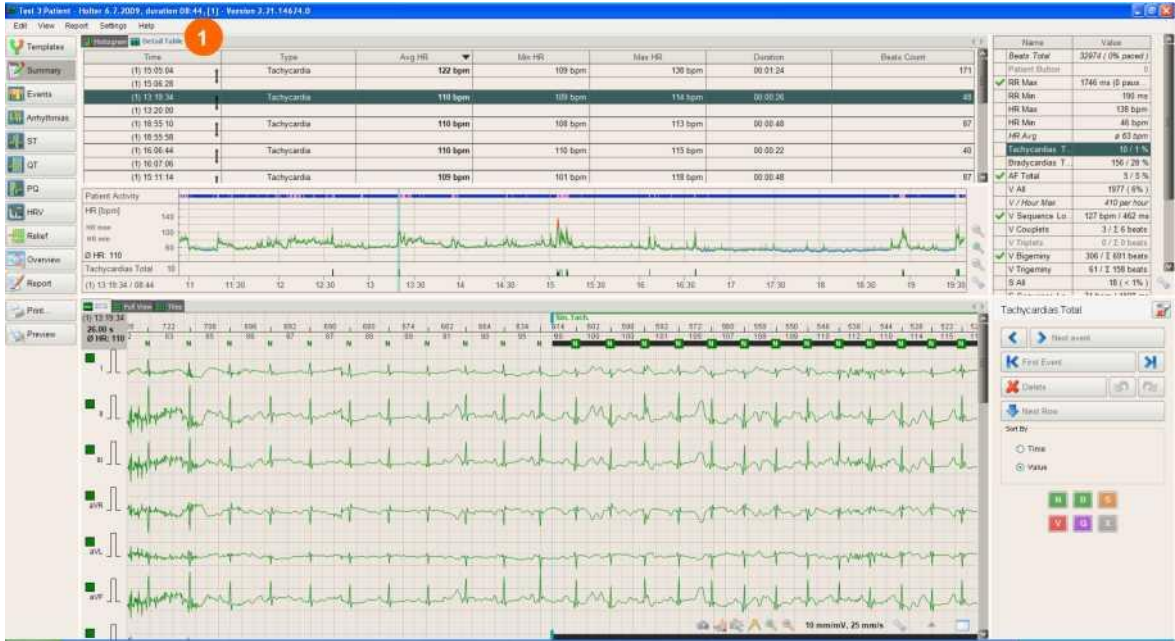

Nincs szükség hisztogram megjelenítésére, ha Időbeli eseményt választ ki az összefoglaló táblázatban. Ehelyett megtekintheti a Részletes táblázatot (**1**), amely tartalmazza az összes sajátos esemény felsorolását. Az ebben a táblázatban feltüntetett események csoportosíthatók idő, esemény időtartama, szám vagy szívfrekvencia szerint.

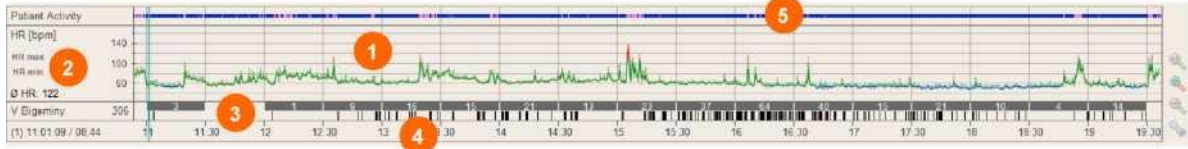

A trend grafikon több részből áll. A szívfrekvencia trend (**1**) áttekintést nyújt a szívfrekvencia (HR) monitorozás alatti alakulásáról. A maximális vagy minimális HR gyors megtalálásához használja a **HR max** és **HR min** gombokat (**2**). A trendgrafikonon megjelenő piros szín tachycardiára, a kék szín pedig bradycardiára utal. A grafikon alatt megjelenik a szívfrekvencia egy ún. eloszlási grafikonja (**3**). Ez a grafikon egy adott (az összefoglaló táblázatban kiválasztott) esemény időbeli eloszlását mutatja. Minden egyes függőleges vonal egy esemény helyét jelöli. A vonalak fölötti számok az események teljes számát mutatják egy adott időintervallumon belül. Ez a grafikon csak az Időbeli eseményeket jeleníti meg. Az olyan szívritmussal kapcsolatos eseményeket, mint amilyen a tachycardia, bradycardia vagy pitvarfibrilláció nem csupán függőleges vonalak, hanem sávok is jelzik, amelyek a ritmus kezdetét és végét jelölik.

Az eloszlási grafikon alatt (**4**) egy időtengely jelenik meg. A tengely segítségével Ön mindig láthatja, hogy egy adott esemény mikor fordult elő.

A HR trend fölött egy betegaktivitási grafikon (csak a H600-as szoftverkiadásban érhető el) található (**5**). Ez egy csík formájában jelenik meg, amelyen a kék szín a fizikális aktivitás, illetve mozgás hiányát jelzi, a lila pedig azt, hogy a beteg az adott időpontban mozgott. Mivel az összes leírt elem egymás alatt jelenik meg függőleges irányban, igen könnyű megtalálni közöttük az összefüggést.

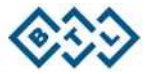

## <span id="page-11-0"></span>**4.3 A CARDIALIS ESEMÉNYEK TALLÓZÁSA**

Az **Események** képernyő további rátekintést nyújt az észlelt eseményekre. Itt azonban az információ nem táblázatban jelenik meg, mint az összefoglaló lépésben, hanem kizárólag eloszlási grafikonok formájában.

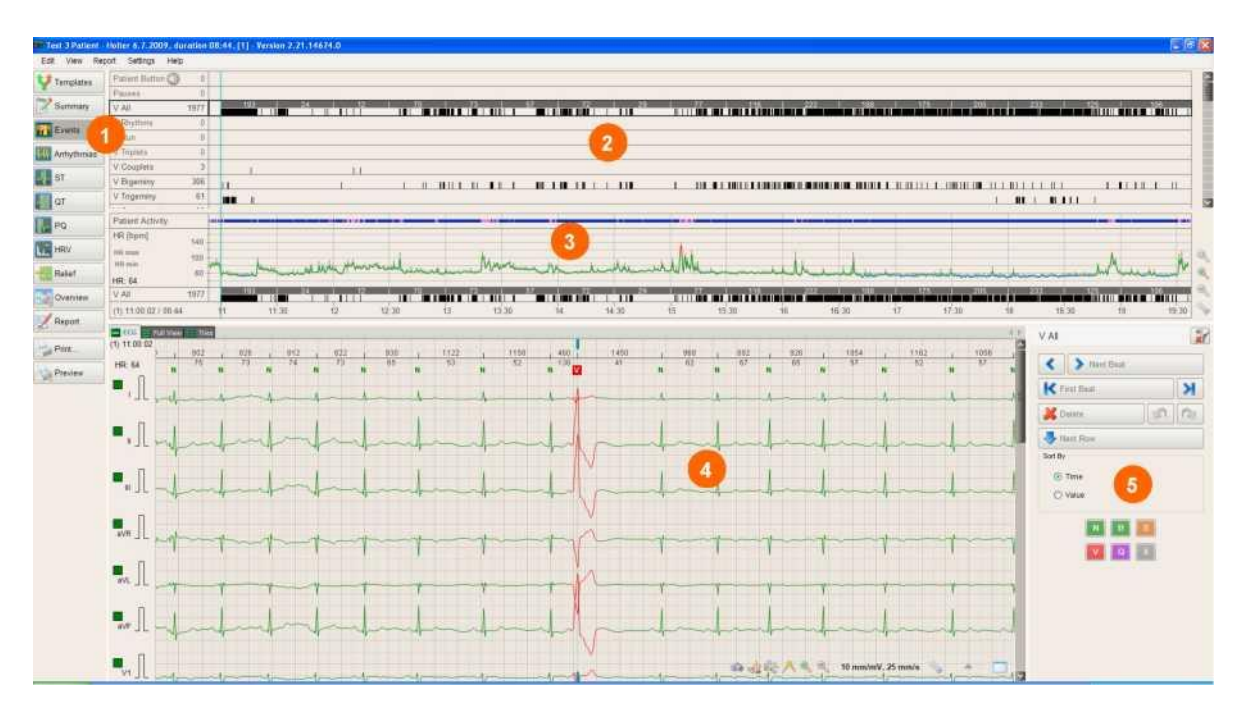

1) Kattintson az **Események** gombra (**1**). A képernyő a következő részekből áll: eloszlási grafikonok (**2**), szívfrekvencia trend időtengellyel és betegaktivitás grafikonnal (**3**), EKG-jel (**4**), és navigációs panel (**5**).

Az **Események** képernyőn csak az Időbeli események jelennek meg. Az **Események** képernyő elrendezése azonos az **Összefoglalás** képernyő elrendezésével. A navigációs gombok segítségével tallózhat az események között. Szükség esetén használja a Törlés gombot bizonyos események elemzésből történő kizárásához.

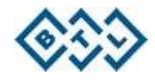

## <span id="page-12-0"></span>**4.4 RITMUSVÁLTOZÁSOK ÉRTÉKELÉSE**

Az **Arrhythmiák** képernyő részletes betekintést nyújt a felvételen észlelt minden arrhythmiáról. Ez a képernyő nagyon hasonló az **Összefoglalás** képernyőhöz, itt a táblázat azonban csak az észlelt ritmusokkal kapcsolatos részletes információkat tartalmazza.

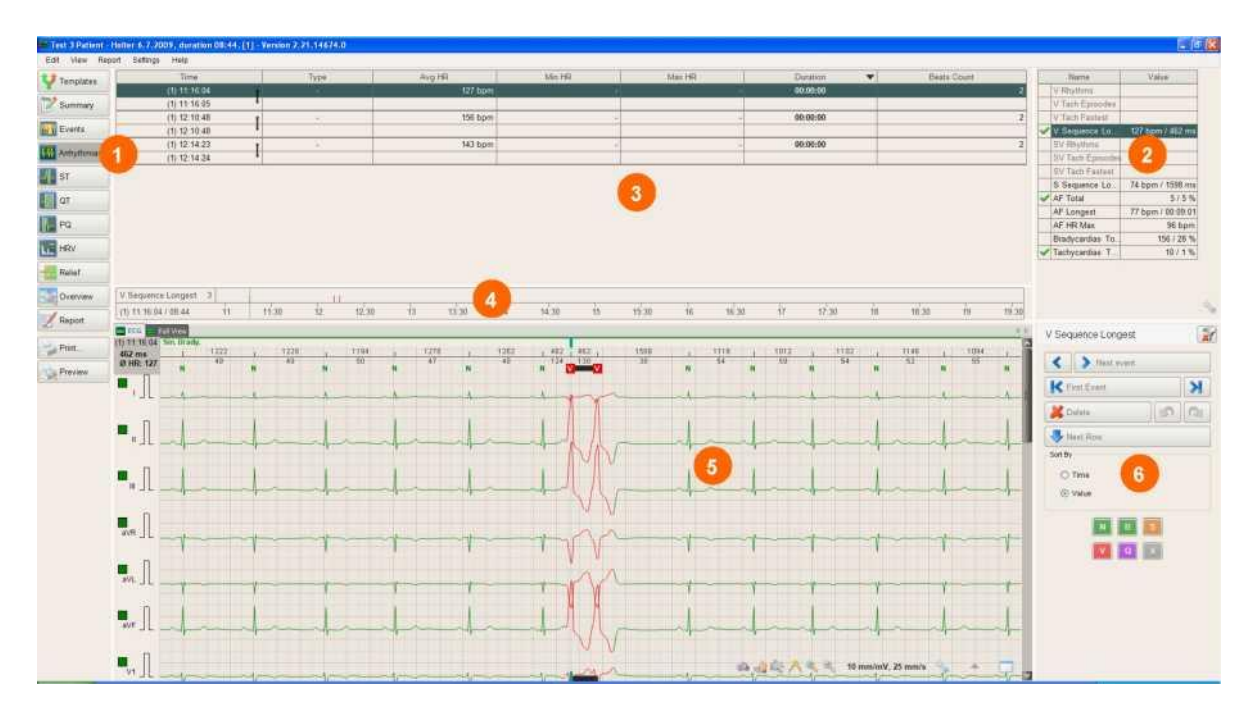

1) Kattintson az **Arrhythmia** gombra (**1**). A képernyő a következő részekből áll: Összefoglaló táblázat (**2**), Részletes táblázat (**3**), Időtengely (**4**), EKG-jel (**5**) és navigációs panel (**6**).

Az **Arrhythmiák** képernyő elrendezése azonos az **Összefoglalás** képernyő elrendezésével. A navigációs gombok (**6)** segítségével tallózhat az események között. Szükség esetén használja a **Törlés** gombot bizonyos események elemzésből történő kizárásához.

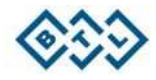

## <span id="page-13-0"></span>**4.5 ORVOSI LELET ÖSSZEÁLLÍTÁSA**

A **Lelet** képernyő olyan eszközöket tartalmaz, amelyek segítenek a végleges lelet összeállításában. Ide írhatja be orvosi véleményét, hozzáadhatja az automatikus orvosi véleményt, részlegesen módosíthatja a beteg demográfiai adatait, és végül kiválaszthatja a kinyomtatandó oldalakat.

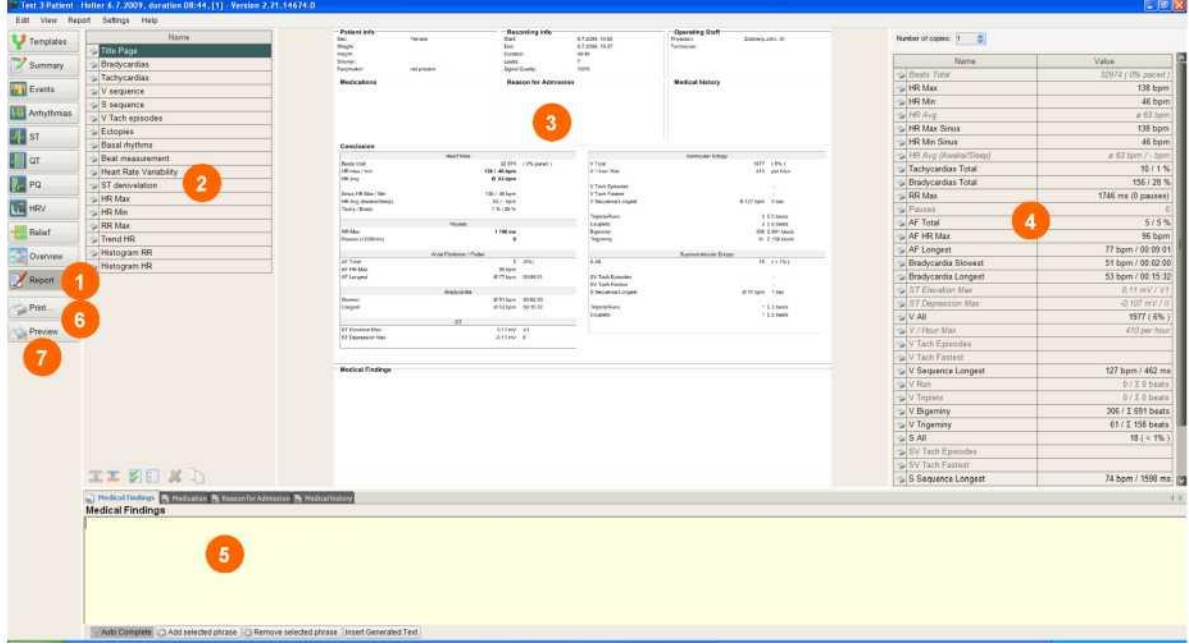

1) Kattintson a **Lelet** gombra (**1**). A képernyő a következő részekből áll: Várakozó leletek (**2**), Lelet előnézete (**3**), Lelet beállításai (**4**) és Szövegmező, ahova beírhatja orvosi véleményét, a beteg gyógyszereit, anamnézisét és felvétele okát (**5**). Amikor a lelet elkészült, kattintson a Nyomtatás gombra (6) a lelet kinyomtatásához, vagy az Előnézet gombra (**7**) PDF fájl létrehozásához.

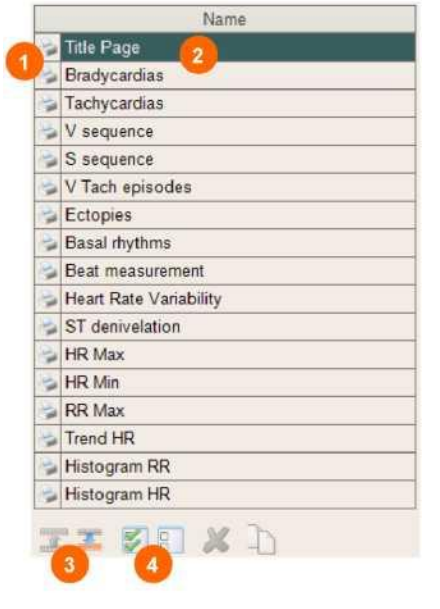

2) A Várakozó leletek a kinyomtatható oldalak listáját tartalmazza. A nyomtatóikon (**1**) arra utal, hogy ez az oldal ki lesz nyomtatva. Kattintson a nyomtatóikonra az oldal nyomtatásának

letiltásához/engedélyezéséhez. Kattintson a táblázat bármelyik sorára (**2**), hogy megtekintse az oldal előnézetét a Lelet előnézete mezőben.

3) A (**3**) gombok segítségével módosíthatja a várakozó oldalak sorrendjét. A (**4**) gombok segítségével letilthatja/engedélyezheti az oldalak nyomtatását.

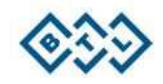

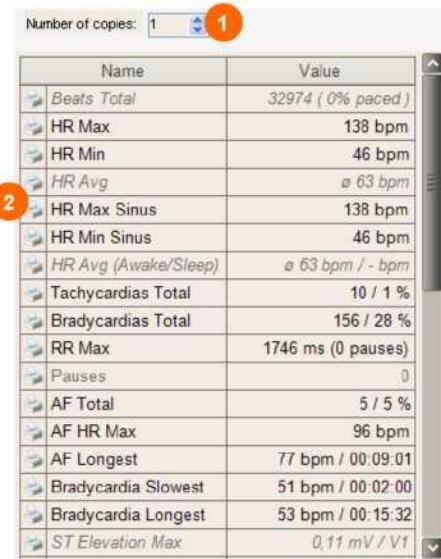

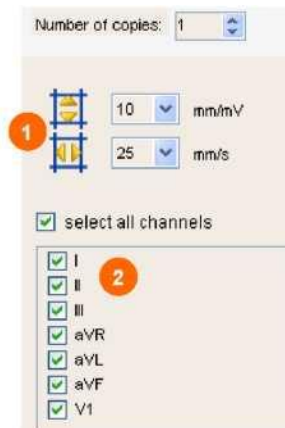

- 4) A Lelet beállításai részben módosíthatja a kiválasztott oldalra kinyomtatott információt a Várakozó leletek táblázatban kiválasztottak szerint. A beállítási rész tartalma annak függvényében módosul, hogy milyen típusú oldalt választott ki.
- 5) A címoldal kiválasztása esetén az EKGfelvétellel kapcsolatos összefoglaló információ itt jelenik meg. Kattintson a nyomtatóikonra (**2**) a címoldalon szereplő specifikus adatok kinyomtatásának

letiltásához/engedélyezéséhez.

Mindegyik oldal több példányban kinyomtatható (**1**).

6) EKG-sáv oldal (pl. HR max) kiválasztása esetén a beállítási részben módosíthatja a kinyomtatott EKG paramétereit. Módosíthatja az amplitúdót és a sebességet (**1**), továbbá meghatározhatja a kinyomtatandó EKG-csatornákat (**2**).

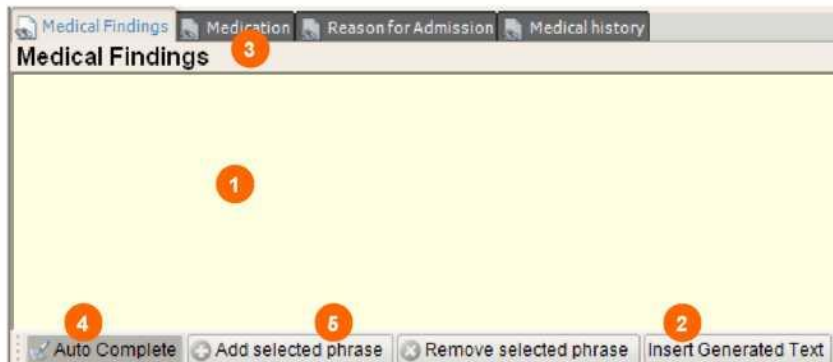

7) A szövegmezőbe beírhatja saját orvosi véleményét (**1**). Opcionálisan beszúrhat automatikusan létrehozott szöveget (**2**). Ez a szöveg a vizsgálat felvétellel kapcsolatos tényleges információkat fogja tartalmazni. A beteggel és a felvételével kapcsolatos információk kitöltéséhez váltson fület (**3**). A többi fülben megadhatja a beteg gyógyszereit, a felvétel okát és a beteg anamnézisét.

Amikor a szövegmezőben dolgozik, használhatja az **Automatikus kitöltés** eszközt (**4**). Amikor bekapcsolja ezt az eszközt (vagyis rákattint a gombra), gépelés közben a szoftver előre megfogalmazott kifejezéseket ajánl fel. Ez jelentősen lerövidítheti az orvosi lelet létrehozásának időtartamát. Ha szeretne új kifejezést hozzáadni a gyakran használt kifejezések listájához, gépelje a szöveget a szövegmezőbe, jelölje ki az egérkurzorral, majd kattintson a **Kiválasztott kifejezés hozzáadása** gombra (**5**). Ez a kifejezés így hozzáadódik a gyakran használt kifejezések listájához. Ezt követően minden alkalommal, amikor elkezdi begépelni ezt a kifejezést, a szoftver felkínálja az automatikus befejezés lehetőségét.

BTL CARDIOPOINT-HOLTER GYORSKALAUZ I 15/23. OLDAL

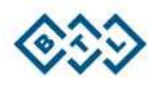

## **4.6 AZ EKG-JEL FELDOLGOZÁSA**

#### **4.6.1 Alapvető EKG-jel nézetek**

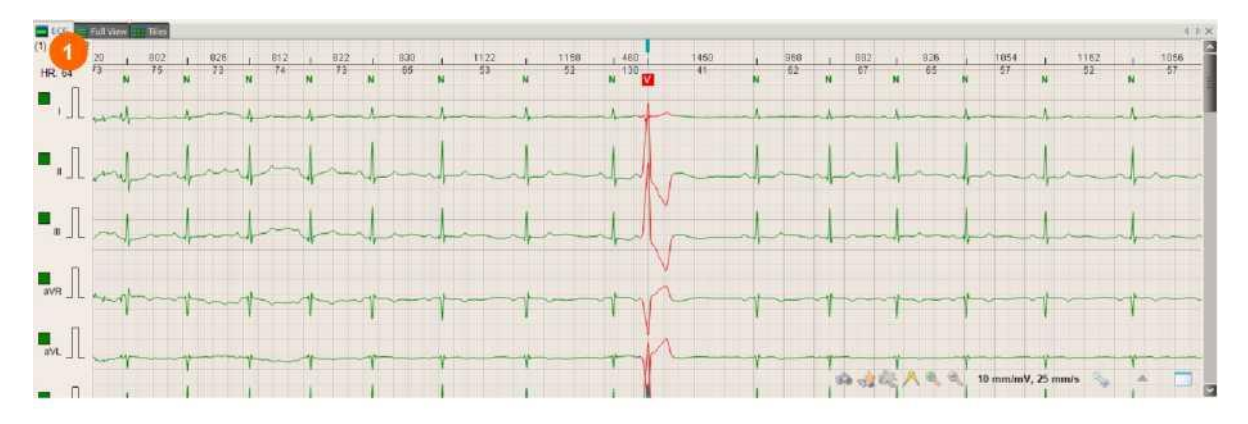

Az **EKG**-sáv nézet (**1**) a szoftver minden egyes képernyőjén elérhető és az EKG-sáv alapnézetét biztosítja.

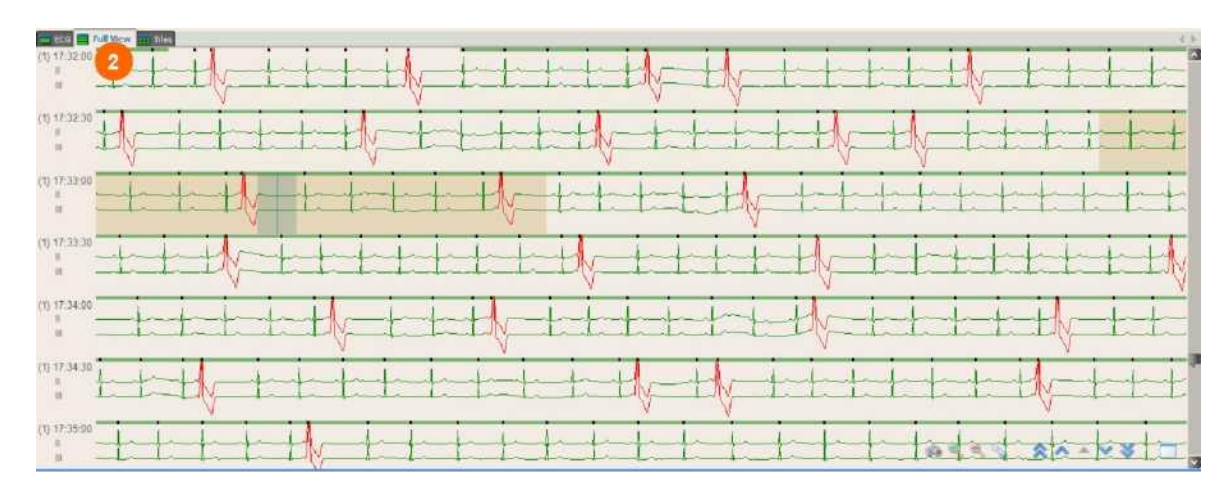

A **Teljes nézet** (**2**) a szoftver minden egyes képernyőjén elérhető. A **Teljes nézet** alkalmas a szívritmus megfigyelésére, ugyanis az EKG-jel 20–60 másodpercét jeleníti meg vonalanként.

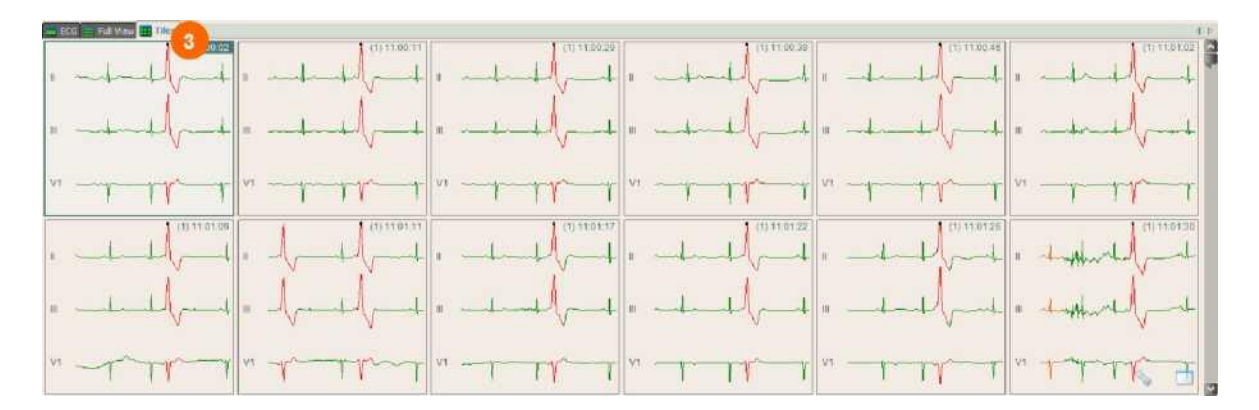

A **Mozaik** nézet (**3**) a **Sablonok**, az **Összefoglalás** és az **Események** képernyőn érhető el. Ebben a nézetben minden egyes szívverés (esemény) a saját ablakában (mozaiklapján) jelenik meg. Ezt a nézetet akkor használja, ha szeretné gyorsan áttekinteni az egy sablonon belüli valamennyi szívverést, vagy az összes azonos típusú eseményt. Ehhez használhatja az egér görgőjét.

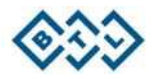

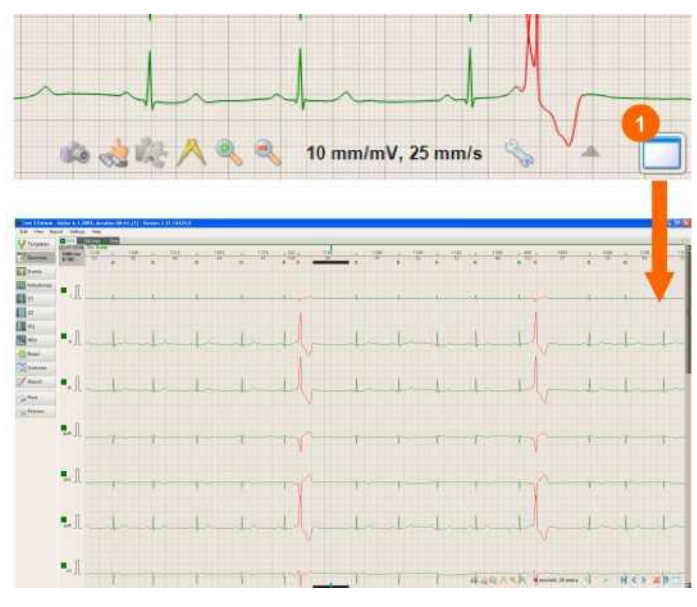

Kattintson az (**1**) ikonra az aktuális nézet teljes képernyőre történő nagyításához vagy visszakicsinyítéséhez. Mindhárom alapnézet (**EKG**, **Teljes nézet** és **Mozaik**) nagyítható.

**4.6.3 A teljes felvétel áttekintése**

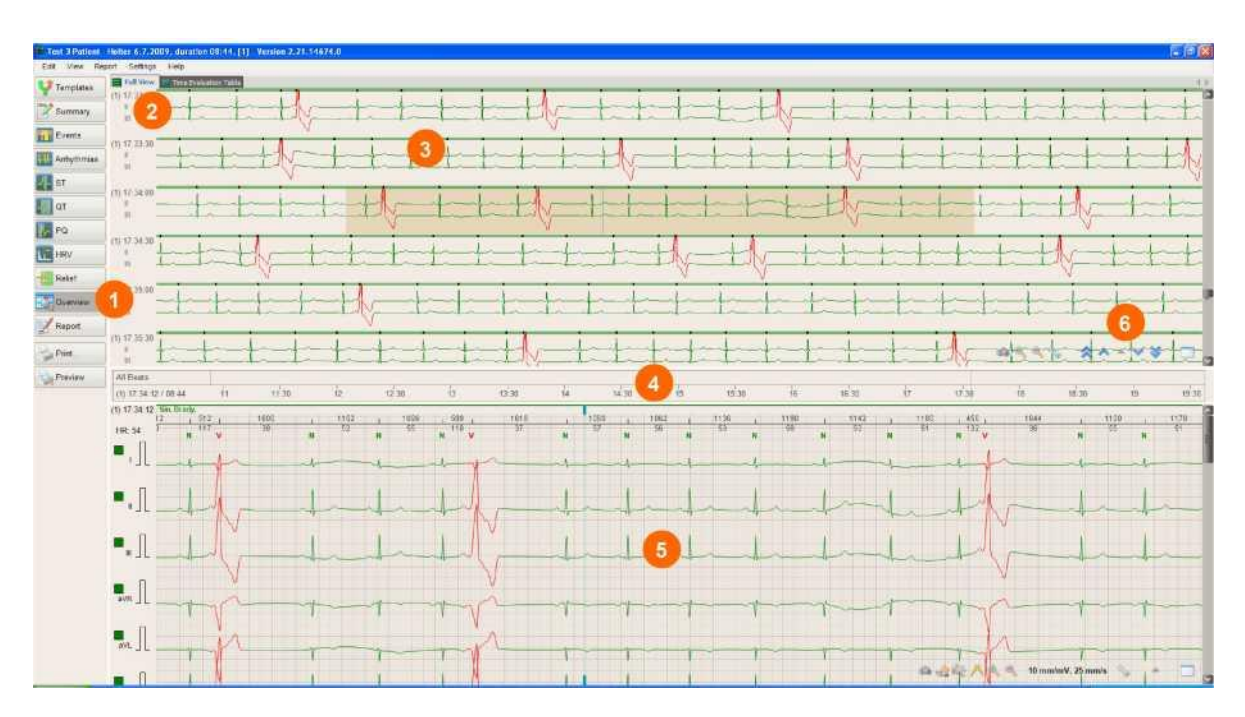

Egy jó módszer a teljes EKG-felvétel áttekintésére, ha megnyitja az **Áttekintés** képernyőt (**1**) és kiválasztja a **Teljes nézet** (**2**) lehetőséget a felső ablakban. Az **Áttekintés** képernyő a **Teljes nézet** megjelenítésből (**3**), az időtengelyből (**4**) és az **EKG-**sáv ablakból (**5**) áll. Helyezze az egérkurzort a **Teljes nézet** ablak fölé és a görgő segítségével mozogjon előre vagy hátra az EKG-jelen belül. Opcionálisan használhatja a navigációs gombokat (**6**) is a jelen belüli tallózáshoz. A **Teljes nézet**ben kattintson az EKG-jelre, hogy megtekinthesse a részletes EKG-sávot az alábbi ablakban. Ha szeretné megtekinteni, hogy egy bizonyos időpontban milyen volt az EKG-jel, kattintson a kívánt időpontra az időtengelyen.

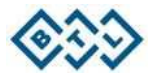

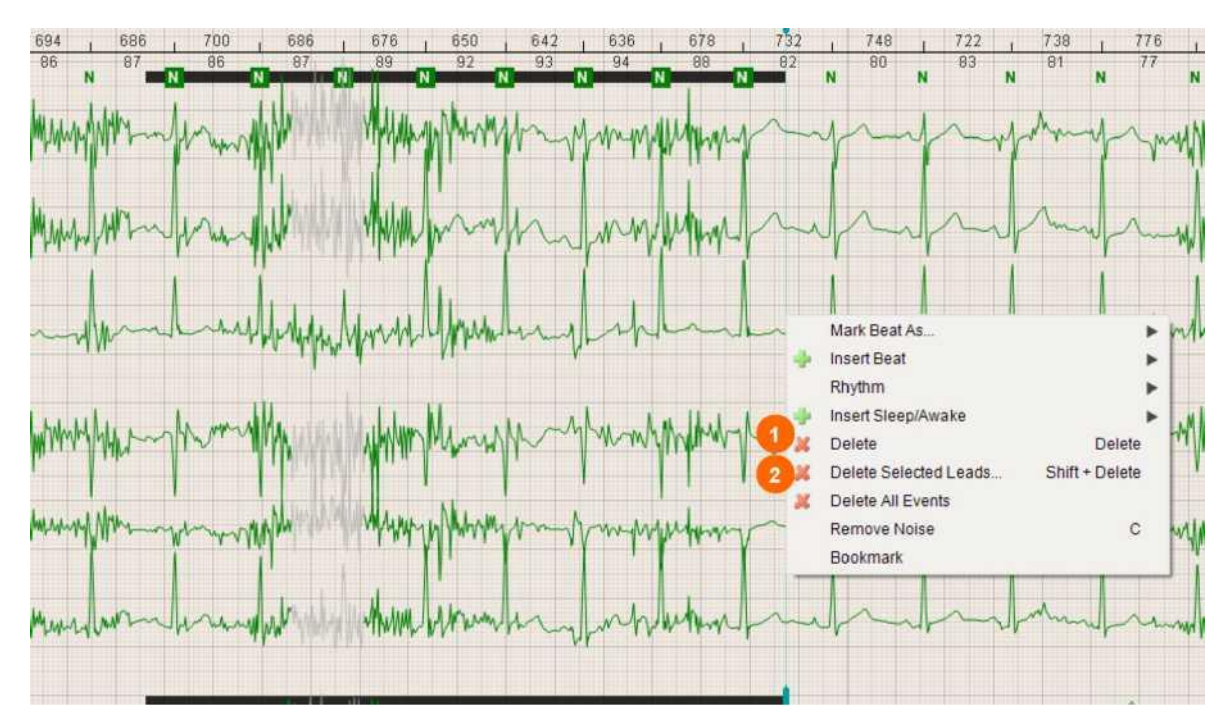

Ha a jelen belül vannak zajos területek, érdemes azokat eltávolítani az elemzésből a felvétel áttekintése előtt. Ahhoz, hogy az ilyen területeket kizárhassa az elemzésből (és így a statisztikai feldolgozásból), jelölje meg a jobb egérgombbal a kívánt intervallumot (a jobb egérgombbal kattintson a terület elejére, és miközben lenyomva tartja a gombot, húzza az egeret a kijelölni kívánt terület végére). Ekkor megjelenik egy kontextusmenü. Válassza ki a **Törlés** opciót (**1**), amennyiben az intervallumhoz tartozó valamennyi elvezetést törölni kívánja. Válassza a **Kiválasztott elvezetések törlése** opciót (**2**), amennyiben bizonyos elvezetéseket szeretne csak törölni, amelyeket ezt követően tud kiválasztani.

Ha a zajos terület túl hosszú, elvégezheti a terület kijelölését a **Teljes nézet** ablakban vagy a **Szívfrekvencia trend** ablakban.

Megjegyzés: a legjobb mód a zajos felvétel elkerüléséhez az, ha a megfelelő EKG-elektródákat (vagyis hosszú távú EKG-monitorozásra szánt elektródákat) használunk, és ellenőrizzük, hogy azok megfelelően vannak felhelyezve a páciensre.

#### <span id="page-17-0"></span>**4.6.5 A kiválasztott EKG hozzáadása a lelethez**

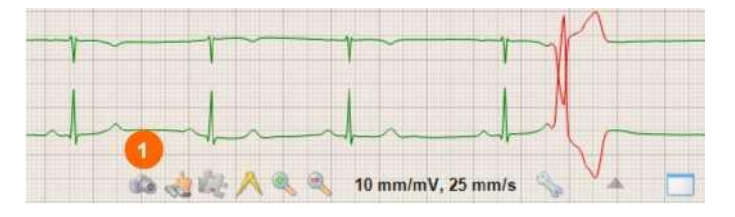

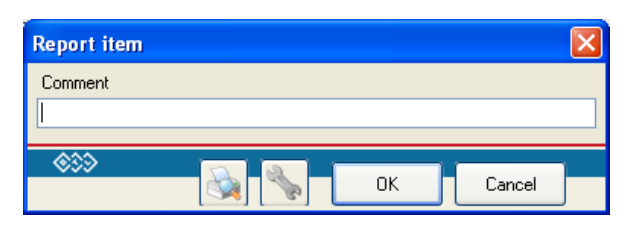

Kattintson a kameraikonra (**1**), hogy pillanatfelvételt készítsen az aktuálisan megjelenített EKG-részletről. Ez az ikon az **EKG** és a **Teljes nézet** üzemmódban érhető el.

Ön begépelheti az EKG-sávhoz kapcsolódó saját megjegyzéseit (**1**), megtekintheti az előnézetét (**2**) és testre szabhatja beállításait (**3**). Kattintson az **OK** (**4**) gombra, az EKG jóváhagyásához és a lelethez történő hozzáadásához.

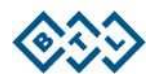

#### **4.6.6 Mérések végzése az EKG-felvételen**

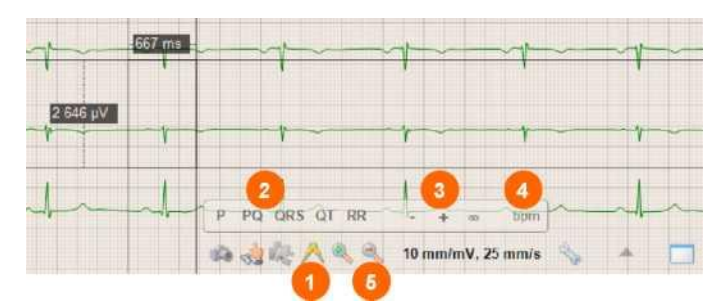

Kattintson a vonalzóikonra (**1**). Ekkor vízszintes és függőleges mérővonalak jelennek meg a felvételen, a vonalzóikon felett pedig megjelenik egy kiegészítő menü. A kiegészítő menü gombjainak (**2**) segítségével igazítsa a mérővonalakat a legközelebbi szívveréshez (pl. kattintson a **PQ** gombra, hogy megmérje a legközelebbi szívveréshez tartozó PQintervallum hosszát). A **+**, **-** vagy ∞ (**3**) gombok segítségével további vonalzókat adhat hozzá vagy távolíthat el. Kattintson az **ütés/perc** (**4**) gombra a mértékegység ütés/percre és/vagy vissza msec-ra történő váltásához.

A nagyítás és kicsinyítés ikonok segítségével (**5**) felnagyíthatja, illetve újra lekicsinyítheti a jelet.

#### **4.6.7 AF-intervallum beszúrása/törlése**

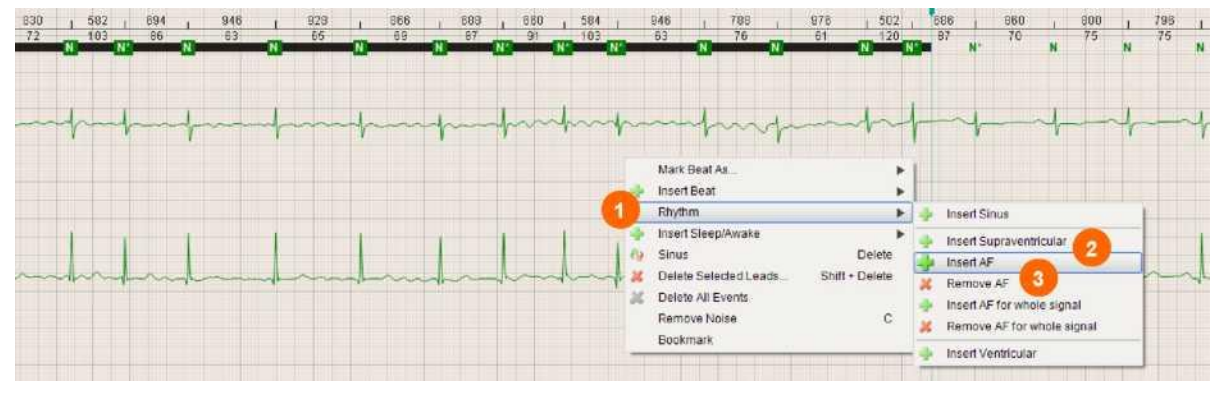

Bár a BTL CardioPoint-Holter szoftver az AF ritmuszavarok (pitvarfibrilláció/flutter) rendkívül pontos észlelését teszi lehetővé, mégis előfordulhat, hogy bizonyos körülmények között (pl. zajos jel) az észlelés elmarad.

A jobb egérgombbal jelölje ki a kívánt intervallumot (a jobb egérgombbal kattintson a terület elejére, és a gomb nyomva tartásával húzza az egeret a kijelölni kívánt terület végére). Ekkor egy kontextusmenü jelenik meg. Válassza ki a **Ritmus** opciót (**1**), majd az **AF beszúrása** (**2**) lehetőséget. Ekkor megjelenik egy **AF** (**4**) jelzéssel ellátott kék sáv a jel fölött:

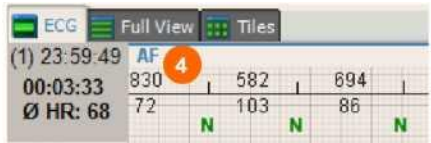

Végül, ha el kell távolítania az AF szakaszt a jelből, ismételje meg a fentebb leírt eljárást és válassza az **AF eltávolítása** (**3**) opciót.

Megjegyzendő, hogy az intervallum kiválasztása elvégezhető az **EKG**-sáv nézetben és a **Teljes nézet**ben is.

#### **4.6.8 Ébrenléti/alvási periódusok**

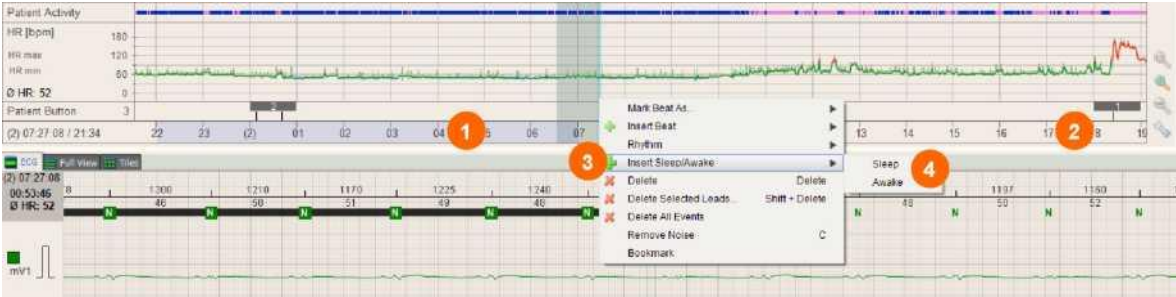

A szoftver a statisztikai számításokat az ébrenléti és alvási periódusokra vonatkozóan külön végzi el. Az alvási periódust automatikusan 22:00 és 07:00 (este 10:00 és reggel 7:00) közötti időszakra jelöli be. Ez majd megjelenik az időtengely-grafikonon. A szürke sáv (**1**) az alvási periódust jelzi; az ébrenléti periódusban nincs sáv (**2**).

Minden periódust lehet manuális jelölni/javítani. A kijelölést az időtengelyen érdemes elvégezni, de el lehet végezni az **EKG-**sáv nézetben, illetve a **Teljes nézet**ben is. A jobb egérgombbal jelölje ki a kívánt intervallumot (a jobb egérgombbal kattintson a terület elejére, és a gomb nyomva tartásával húzza az egeret a kijelölni kívánt terület végére). Ekkor egy kontextusmenü jelenik meg. Válassza ki az **Alvás/Ébrenlét beszúrása** opciót (**3**), majd az **Alvás** vagy az **Ébrenlét** (**4**) opciót.

## <span id="page-19-0"></span>**5 ELÉRHETŐSÉGEK**

#### <span id="page-19-1"></span>**5.1 GYÁRTÓ**

Ezt a terméket a következő cég gyártja az EU orvostechnikai eszközökre vonatkozó irányelvének előírásaival összhangban:

#### **BTL Industries Ltd.**

161 Cleveland Way Stevenage Hertfordshire SG1 6BU Egyesült Királyság E-mail: sales@btlnet.com [http://www.btlnet.com](http://www.btlnet.com/)

Az utolsó módosítás dátuma: 2012. október 1.

## <span id="page-19-2"></span>**5.2 TÁMOGATÁS ÉS SZERVÍZ**

Támogatásért és szervizzel kapcsolatos kérdésekben lépjen kapcsolatba a partnerével vagy közvetlenül a nemzetközi BTL szervizosztállyal a [service@btlnet.com](mailto:service@btlnet.com) címen.

*© Minden jog fenntartva. Jelen kézikönyv semmilyen része nem sokszorosítható, menthető el egy kutatási központban, és semmilyen módon nem továbbítható (ideértve az elektronikus, mechanikus, képi vagy egyéb felvételeket is) a BTL Industries Limited előzetes engedélye nélkül.*

*A BTL Industries Limited folyamatos fejlesztésekkel járó üzletpolitikát folytat. Ezért a vállalat fenntartja a jogot a kézikönyvben bemutatott Termék – minden előzetes értesítés nélküli – módosítására és fejlesztésére.*

*A dokumentum tartalmát önmagában biztosítjuk. A vonatkozó jogszabályok által előírtakon kívül a vállalat semmilyen kifejezett vagy hallgatólagos jótállást nem vállal a jelen dokumentum pontosságára, megbízhatóságára vagy tartalmára vonatkozóan. BTL Industries Limited.*

## <span id="page-20-0"></span>**A. MELLÉKLET – A BETEG CSATLAKOZTATÁSA**

Az elektródák megfelelő csatlakoztatásához vegye figyelembe a következő ajánlásokat:

- A beteg bőre meleg, a beteg pedig relaxált állapotban kell, hogy legyen.
- Törölje le a bőrt egy alkoholos tamponnal, ha pedig a beteg észlelhető szőrzettel rendelkezik az elektróda felhelyezési helyé n, borotválja le azt egy biztonsági borotva segítségével.
- Dörzsölje le (pl. habkő segítségével) az elektródák felhelyezési helyén található durva, megkeményedett bőrt.

Elektródák csatlakoztatása: Csatlakoztassa az elektródát hipoallergén ragtapasz segítségével. Igazítsa az elektródakábelt hur kok alakjában az elektróda köré. A lazán felhelyezett kábel mozgása az izoelektromos vonal művi elmozdulását okozhatja, torzítva az utána következő ST-szakasz elemzését.

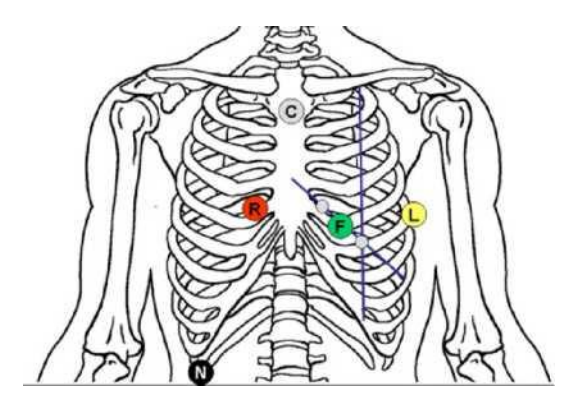

#### 3 Bipoláris csatornás

Ez a fajta csatlakozási módszer valamennyi standard Holter-vizsgálati módszer esetén alkalmas. Ez a fajta csatlakozás magasabb amplitúdójú EKG-görbe megjelenítést biztosít, mint a nyugalmi EKG-csatlakozás.

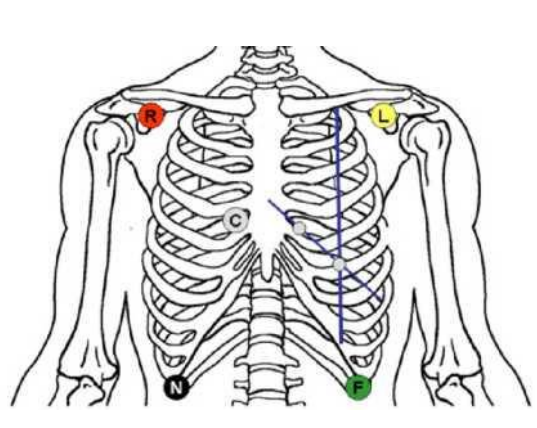

#### 7 csatornás

Ez a fajta csatlakozás "egyszerűsített Mason-Likar-féle elvezetési rendszer" néven ismert, és különösen alkalmas az arrhythmia vizsgálatára, illetve esetleges defibrilláció esetén. A QRSkomplexumok formája ebben a fajta csatlakozásban megfelel a páciens specifikus helyzetének megfelelő nyugalmi EKG-nak.

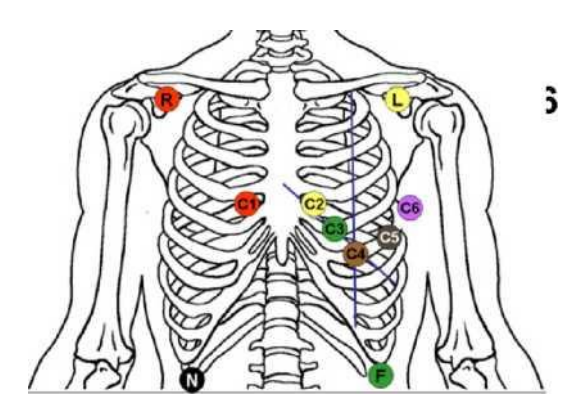

#### 12 csatornás

Ez a fajta csatlakozás "Mason–Likar-féle elvezetési rendszer" néven ismert. Az arrhythmia és az isémia vizsgálatára alkalmas.

A QRS-komplexumok formája ebben a fajta csatlakozásban megfelel a páciens specifikus helyzetének megfelelő nyugalmi EKG-nak.

BTL CARDIOPOINT-HOLTER GYORSKALAUZ I 21/23. OLDAL

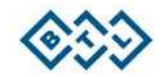

# <span id="page-21-0"></span>**B. MELLÉKLET – BILLENTYŰ-GYORSPARANCSOK**

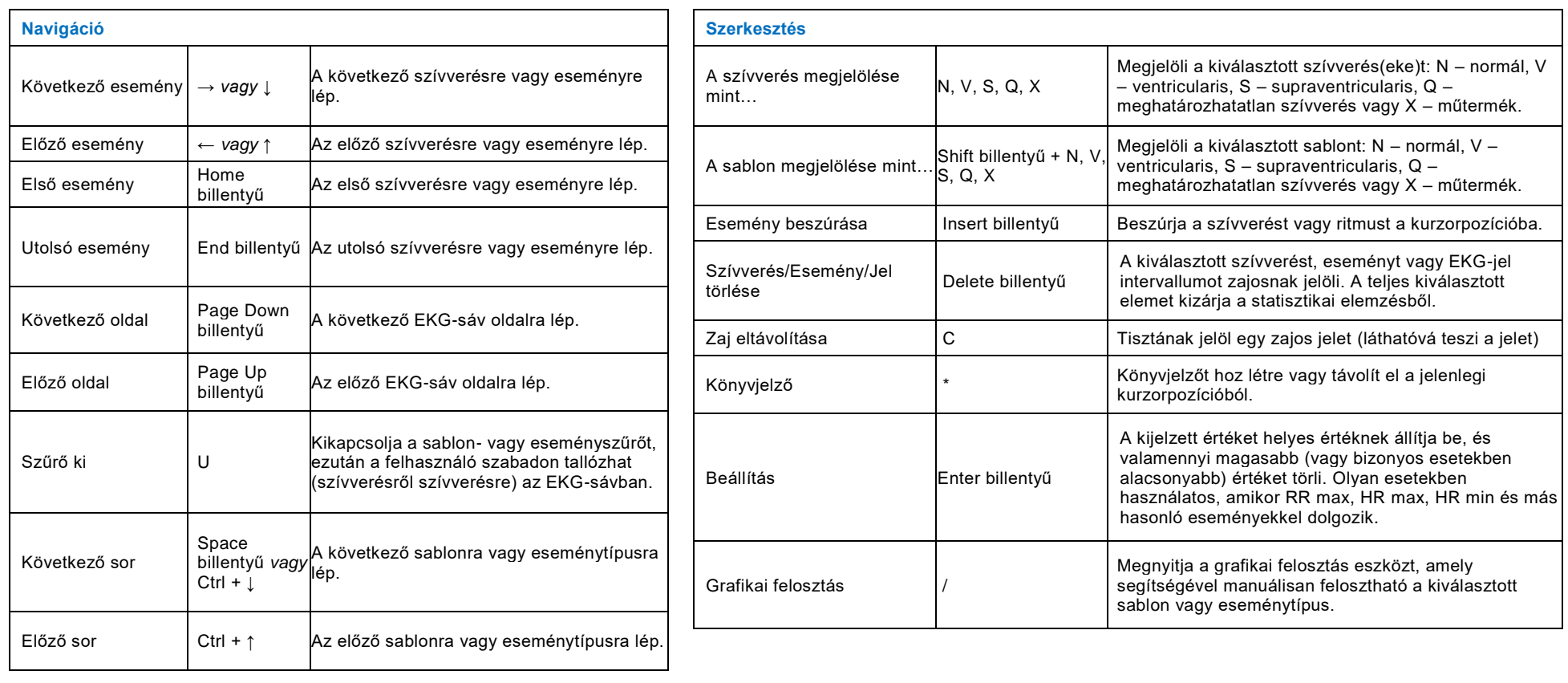

BTL CARDIOPOINT-HOLTER GYORSKALAUZ I 22/23. OLDAL

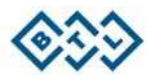

# **B. MELLÉKLET – BILLENTYŰ-GYORSPARANCSOK**

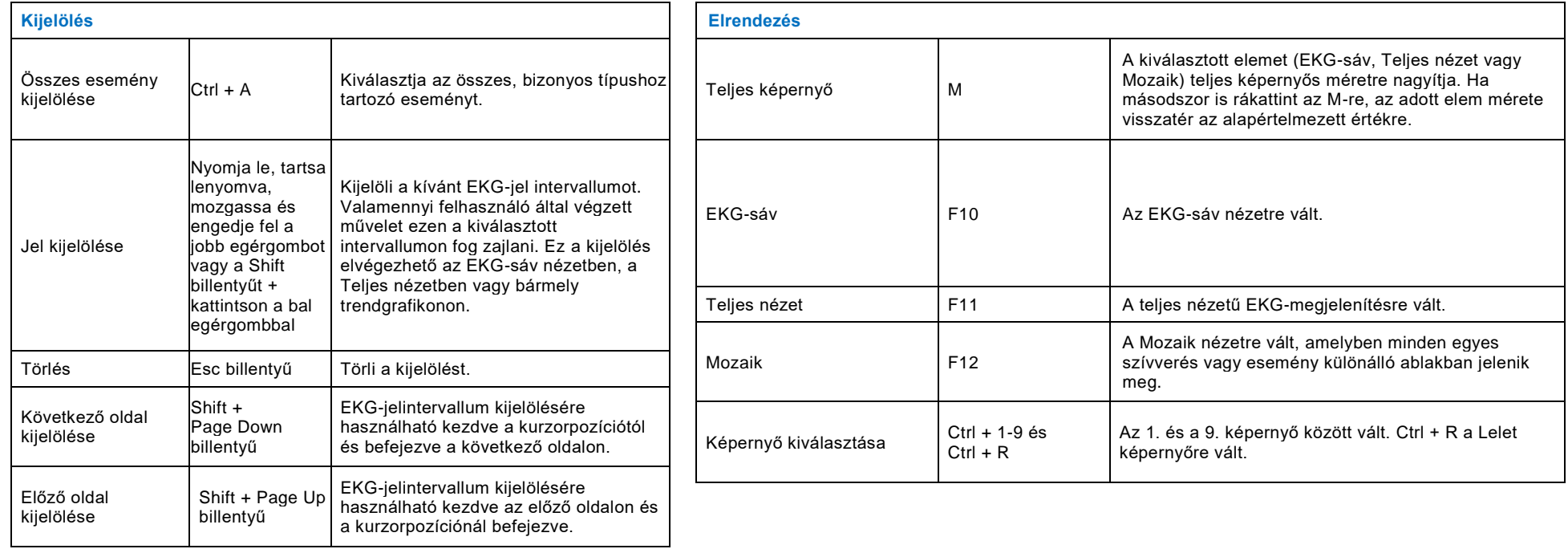

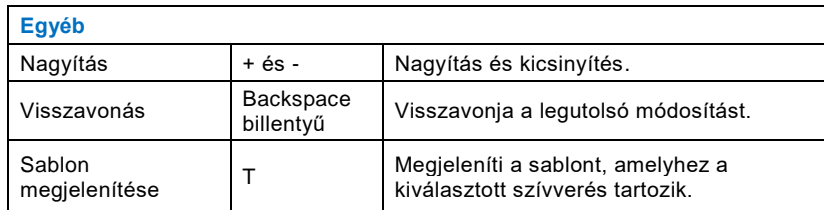

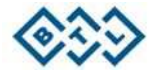

BTL CARDIOPOINT-HOLTER GYORSKALAUZ I 23/23. OLDAL